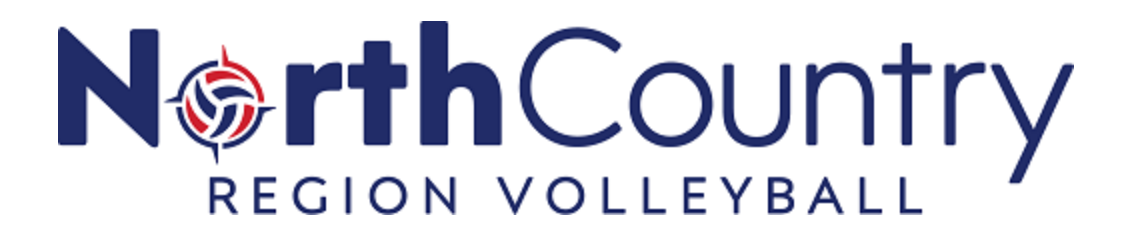

## **How to Complete SafeSport Training/Refresher Course From My SportsEngine Account**

**NOTE:** You will first need a USA Volleyball Membership. If you have not purchased a Membership, you will *not* see this option.

If you've previously completed the SafeSport Training and need recertification, you are prompted to take a SafeSport Refresher Course instead.

Sign in to your SportsEngine account and click the [Household](https://slack-redir.net/link?url=https%3A%2F%2Fapp.sportngin.com%2Fuser%2Fprofiles) tab.

Click on the profile that needs to complete the certification.

On the right side of the page, under the *USA Volleyball Membership*, click **View Details**.

Click on the name of the membership.

Next to *SafeSport Certification,* click **Complete Certification**.

Complete the SafeSport Certification.